## KRAJOWA MAPA ZAGROŻEŃ BEZPIECZEŃSTWA

## **INSTRUKCJA OBSŁUGI**

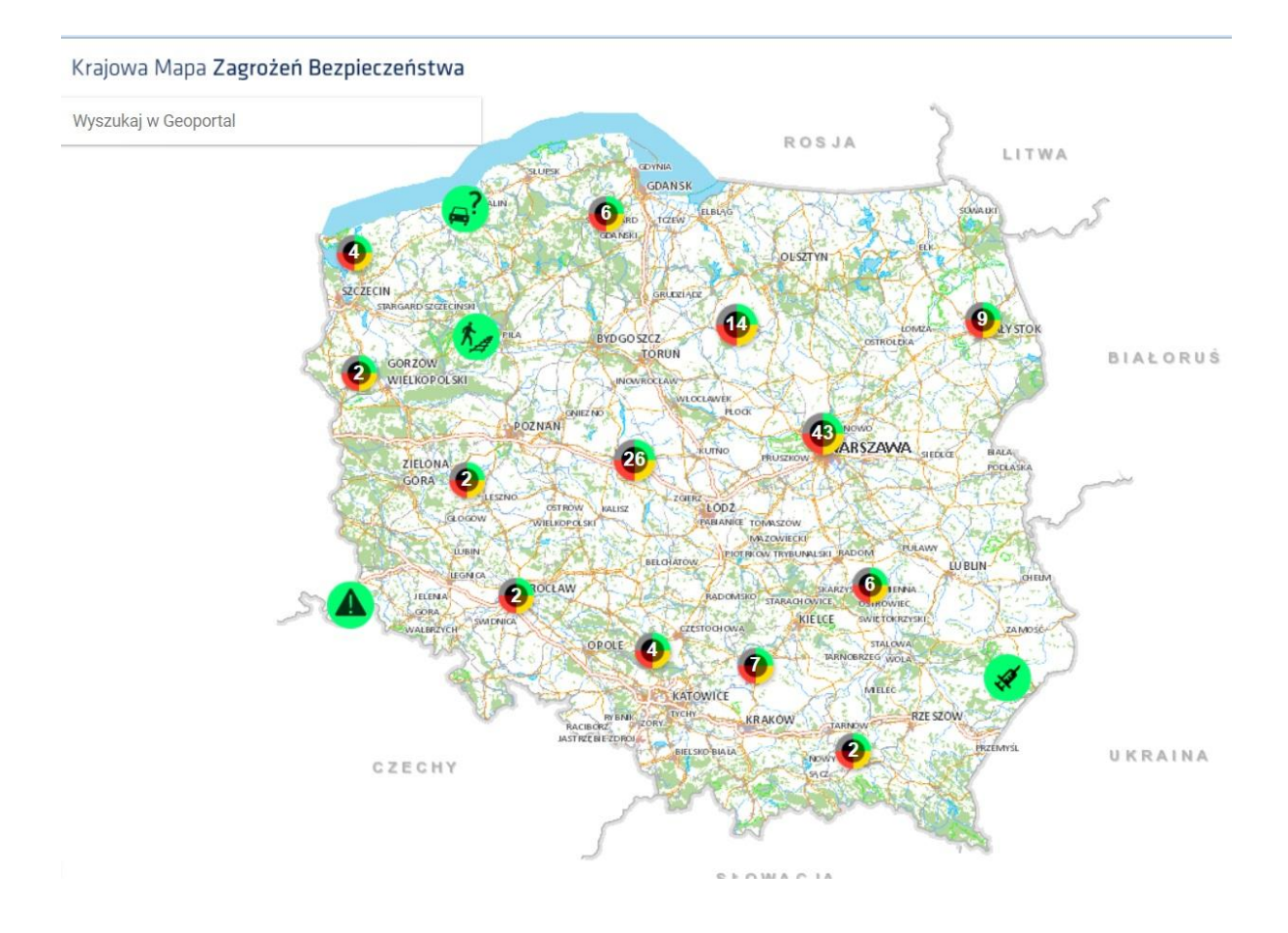

Aby skorzystać z możliwości zgłoszenia zagrożenia bezpieczeństwa publicznego na mapie należy wykonać następujące czynności

1. Po wpisaniu adresu URL w przeglądarce internetowej, użytkownikowi wyświetli się regulamin serwisu internetowego. Aby skorzystać z możliwości dodania na mapie miejsca zagrożonego konieczne jest zapoznanie się z regulaminem i zaakceptowanie jego zapisów. Poprzez przyciśniecie ikony "zgadzam się"

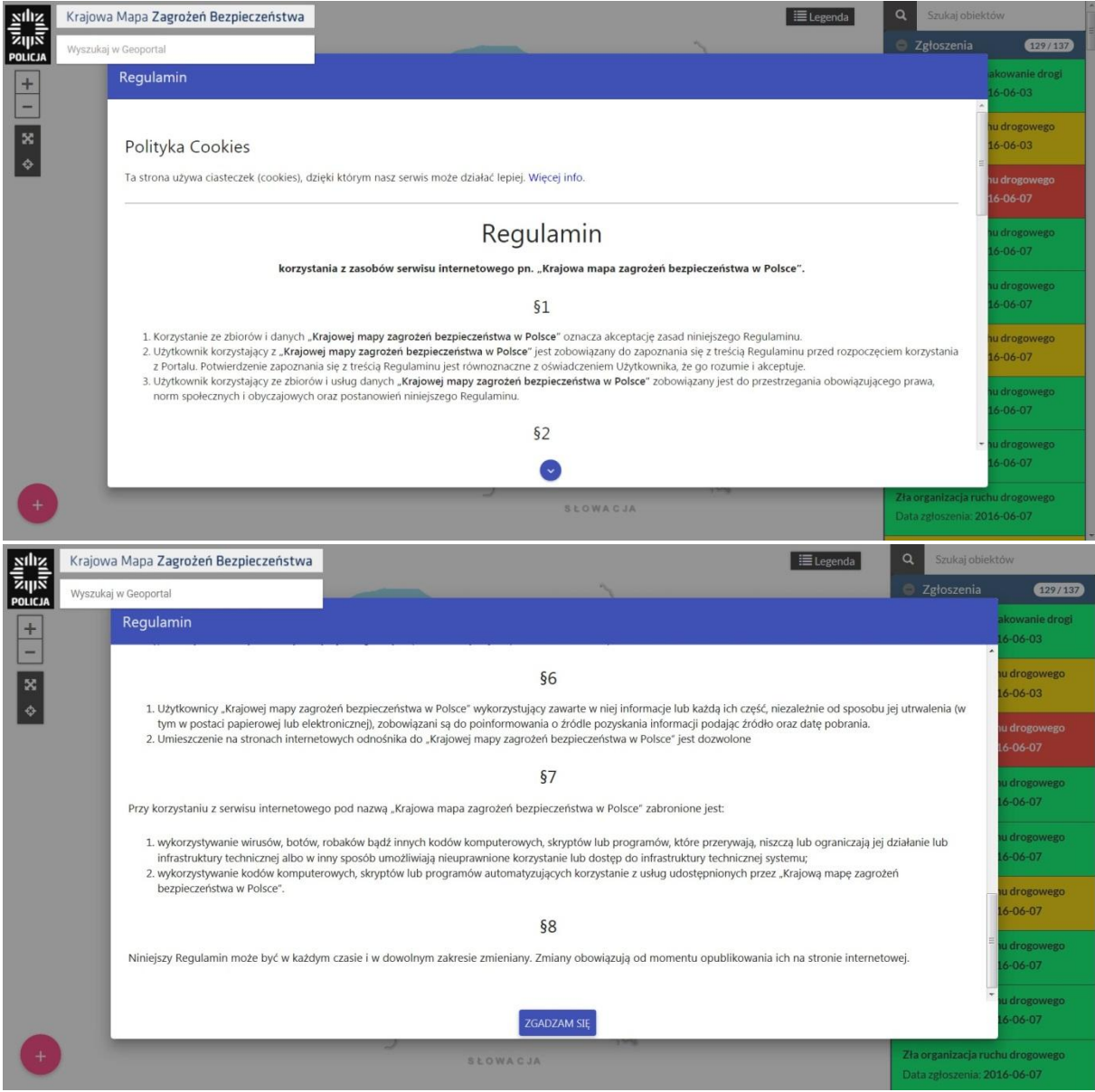

2. Po zatwierdzeniu regulaminu pojawi się okno mapy zawierające wszystkie zgłoszenia dodane przez użytkowników serwisu

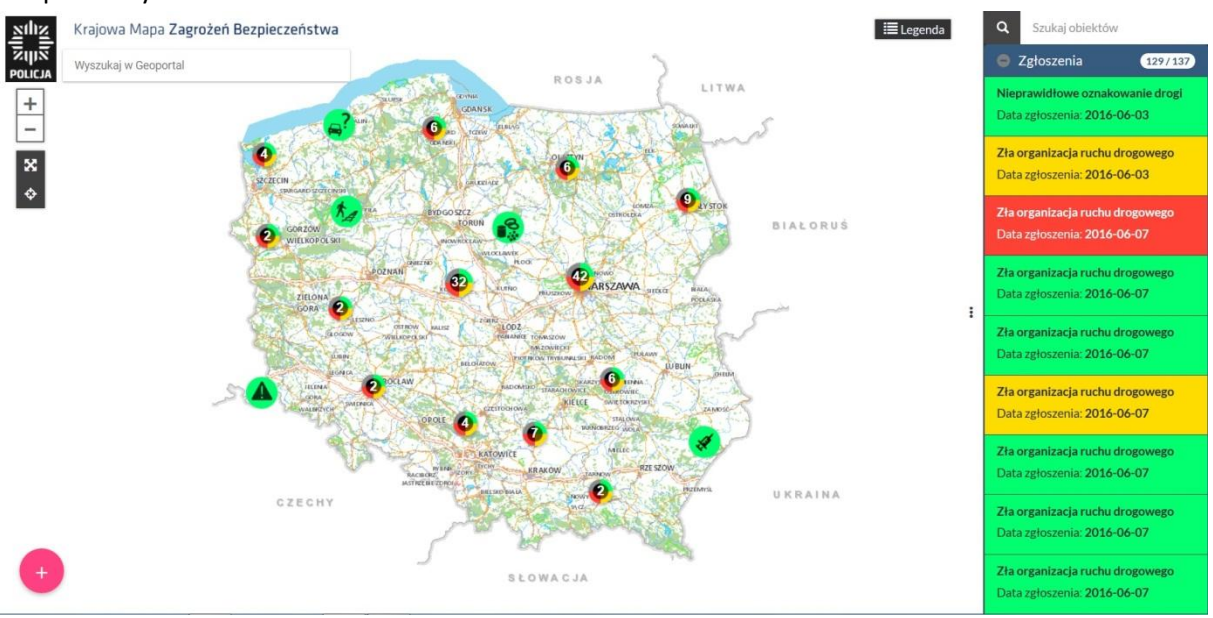

3. Aby wyszukać miejsce uważane przez osobę zgłaszającą za zagrożone należy okno mapy przybliżyć do interesującego nas obszaru poprzez wykorzystanie narzędzi znajdujących się w lewym górnym rogu serwisu mapowego:

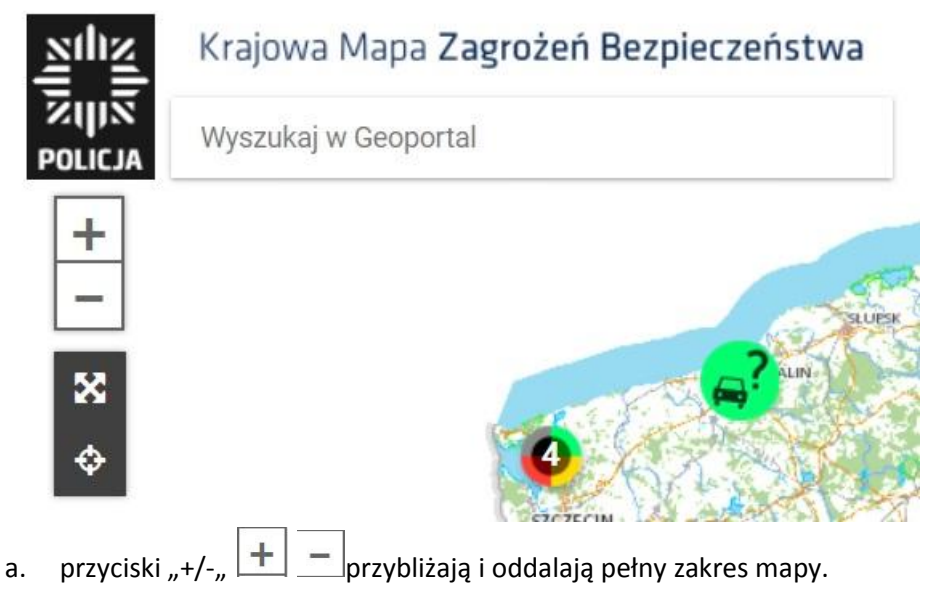

b. "Wyszukaj w Geoportal" daje możliwość wyszukania interesującej nas miejscowości Najeżdżamy myszką na ikonę

## Wyszukaj w Geoportal

i wpisujemy miejscowość i zatwierdzamy wybór klawiszem Enter, a mapa przybliży się w odpowiedniej skali do interesującego nas obszaru

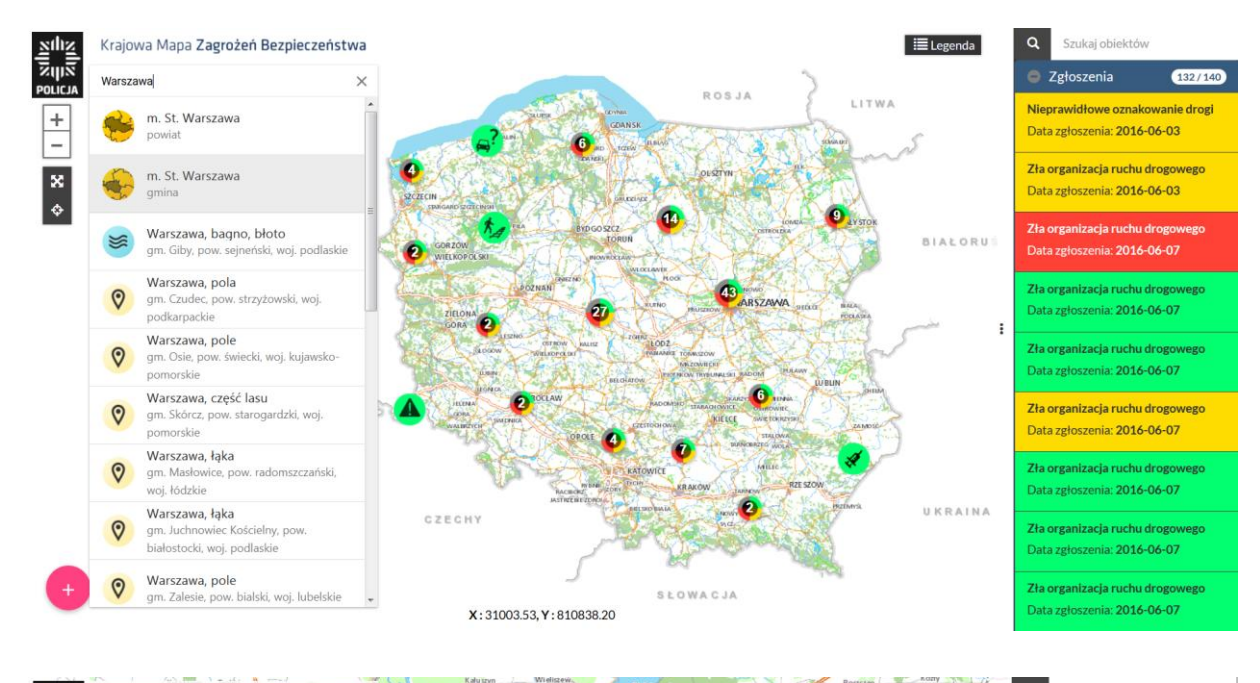

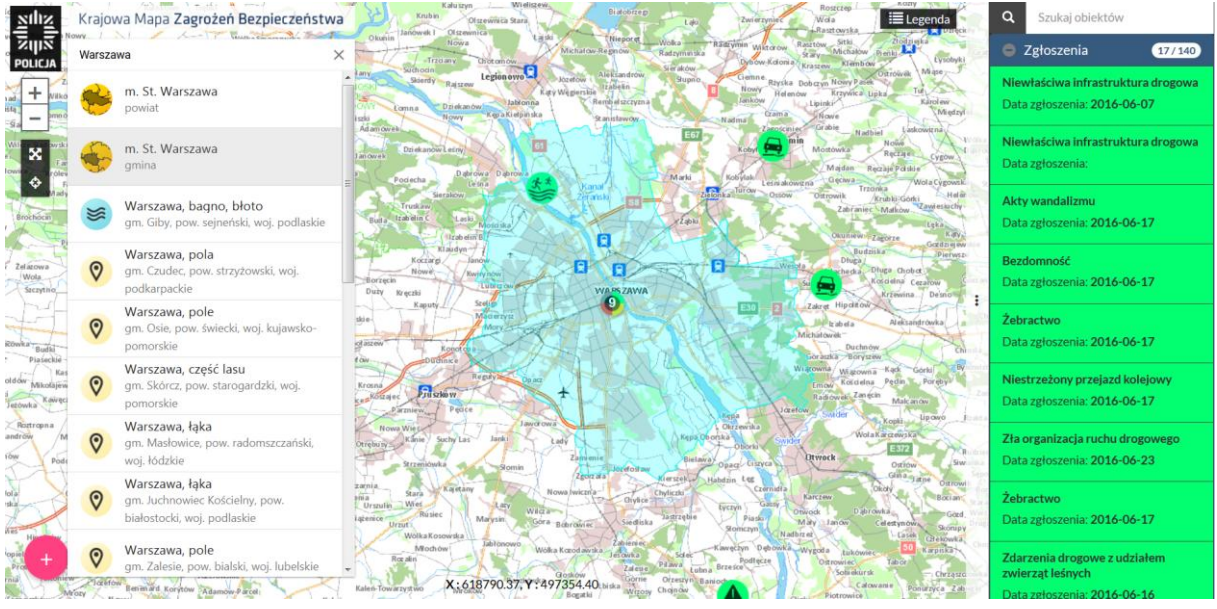

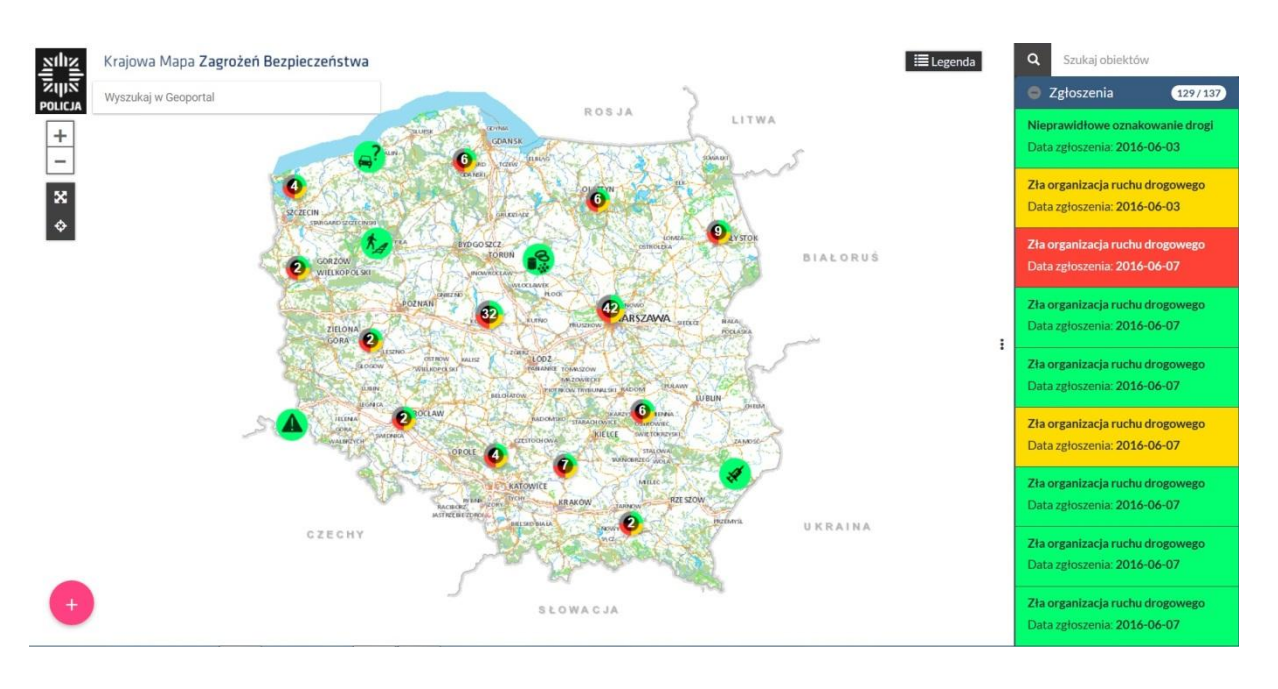

c. Przyciśnięcie ikony **X** powoduję przywrócenie pełnego widoku mapy

d. Przyciśnięcie ikony  $\bigcirc$  wskazuje aktualną lokalizację na mapie osoby zgłaszającej.

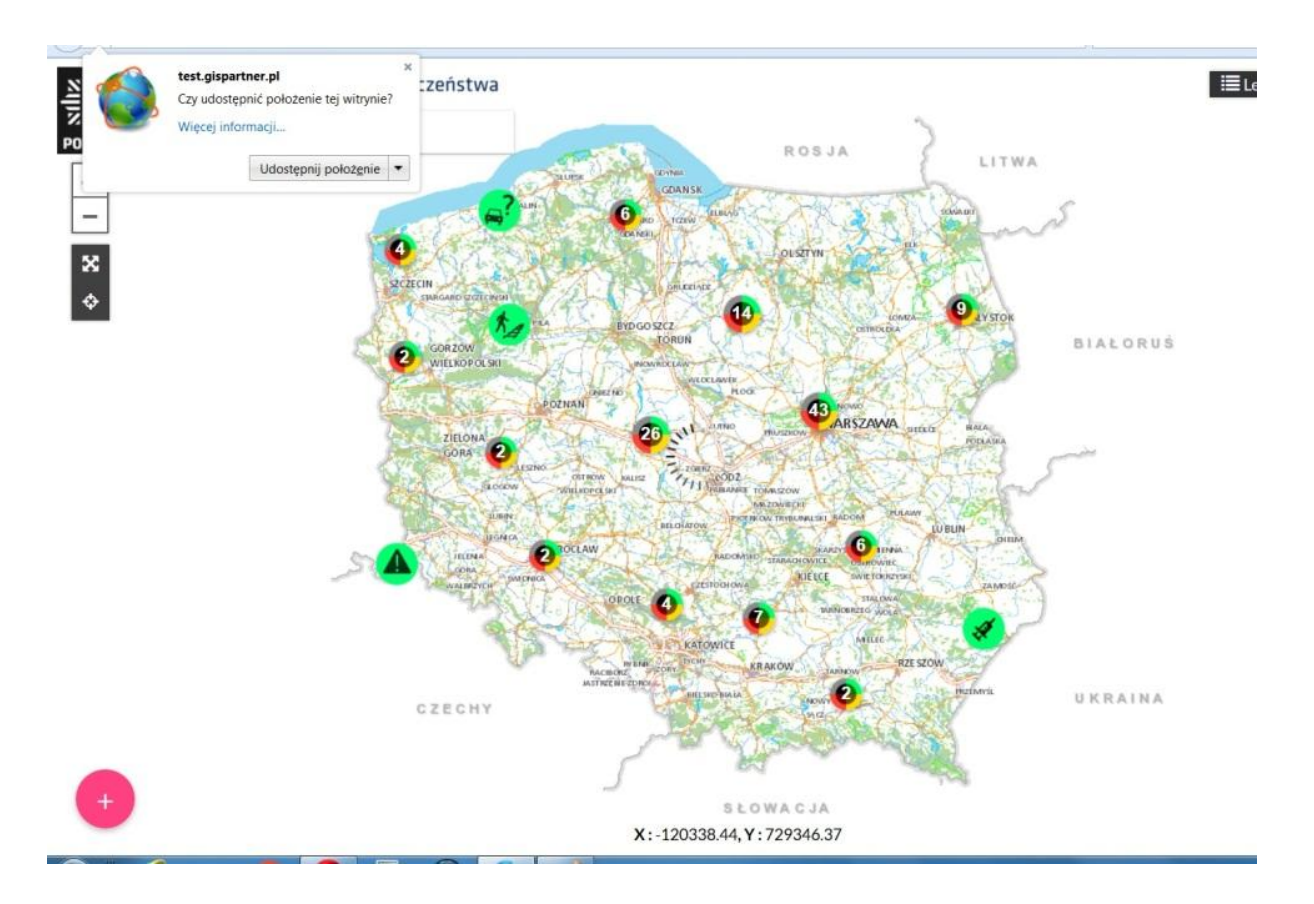

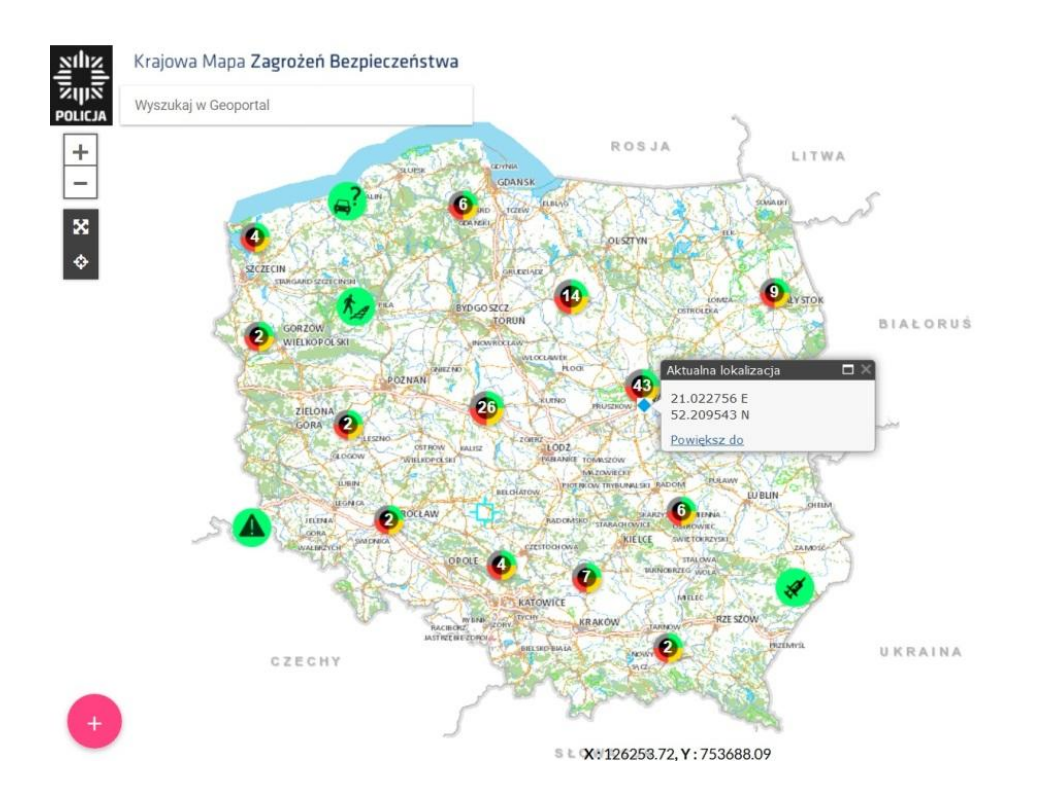

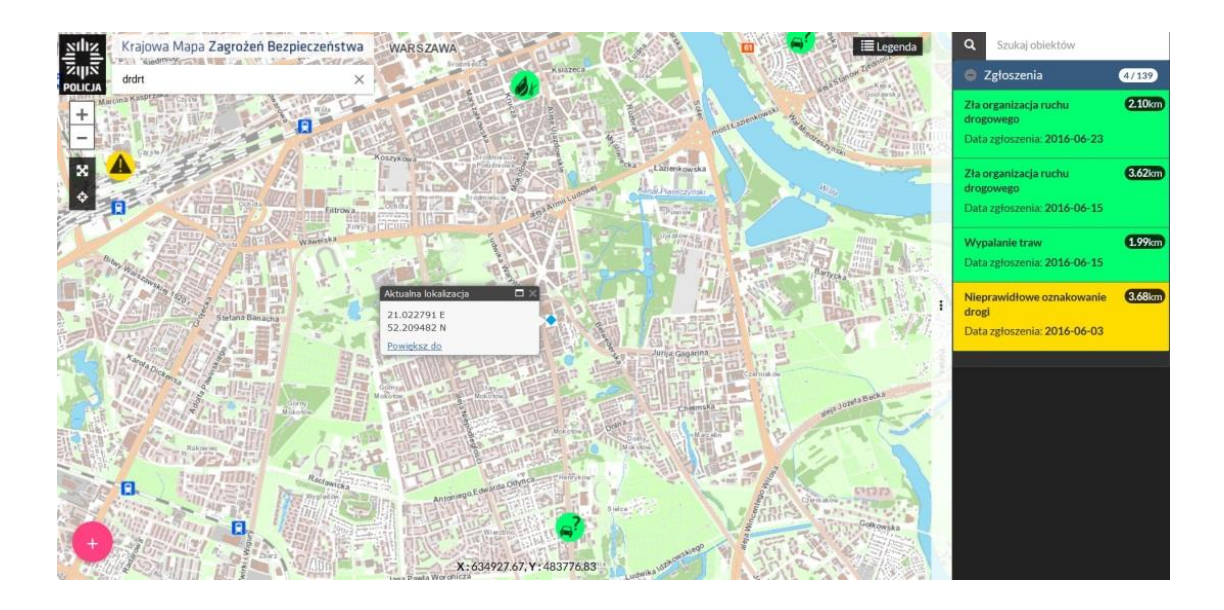

4. Aby dodać zgłoszenie na mapie w wyznaczonym prze osobę zgłaszającą obszarze należy wykonać następujące czynności

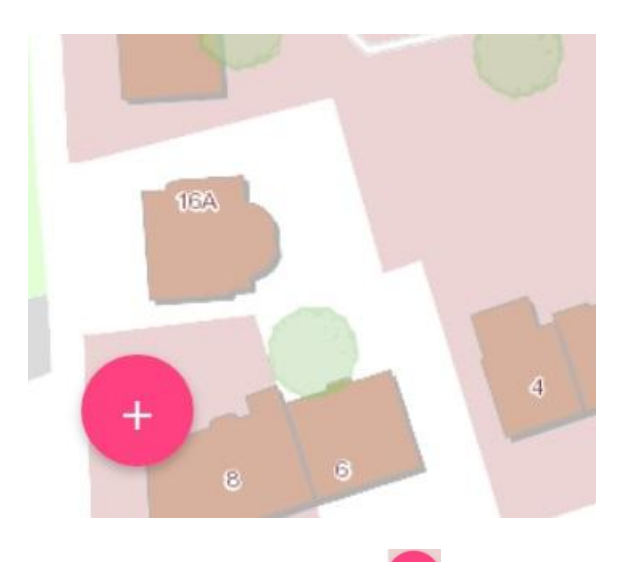

- a. Z lewego dolnego obszaru mapy należy wybrać ikonę i poprze jednokrotne kliknięcie lewym klawiszem myszy zatwierdzić wybór
- b. Pokarze nam się lista kategorii zgłoszeń jak na poniższym obrazie

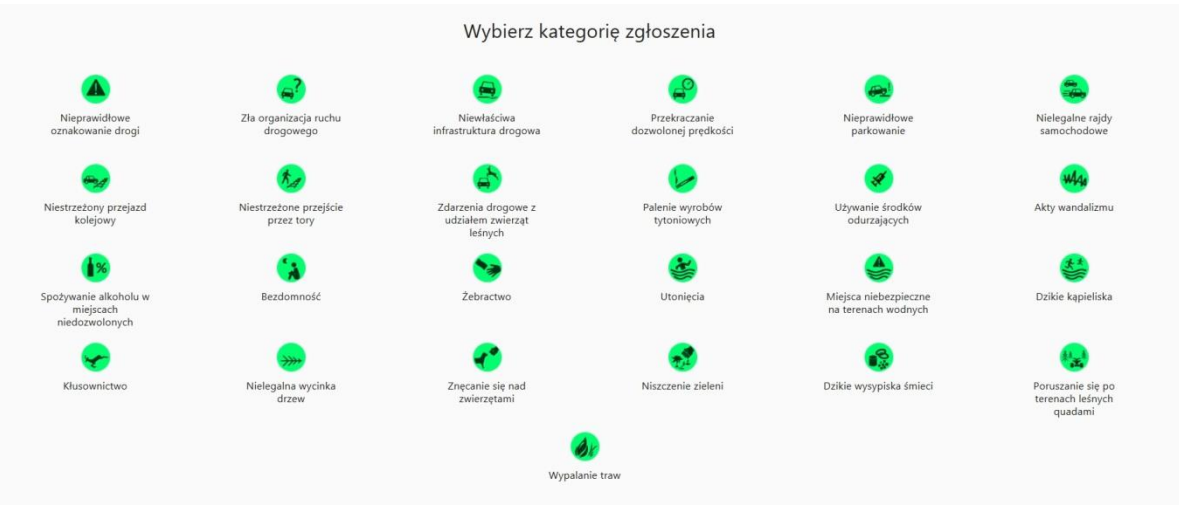

c. Wybieramy ikoną z kategorią zgłoszenia, najeżdżamy na nią kursorem myszy i poprzez jednokrotne kliknięcie zatwierdzamy wybór

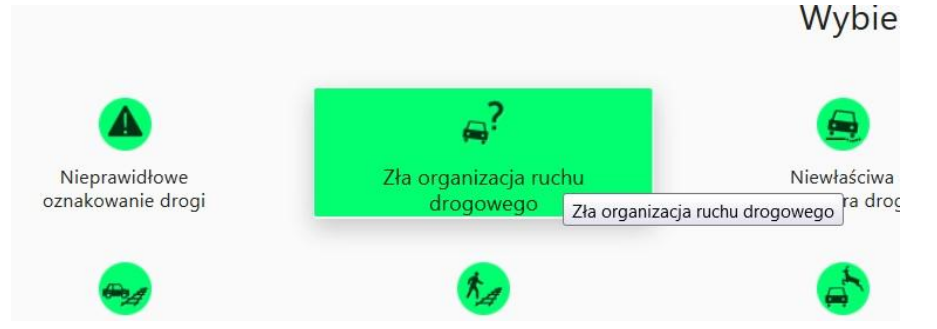

d. Kolejną czynnością jest wskazanie punktu na mapie poprzez najechanie kursorem myszy i kliknięcie jednokrotnie lewym klawiszem myszy w wybranym miejscu na mapie

e. Na ekranie monitora wyświetli się okno do wprowadzenia szczegółów zgłoszenia

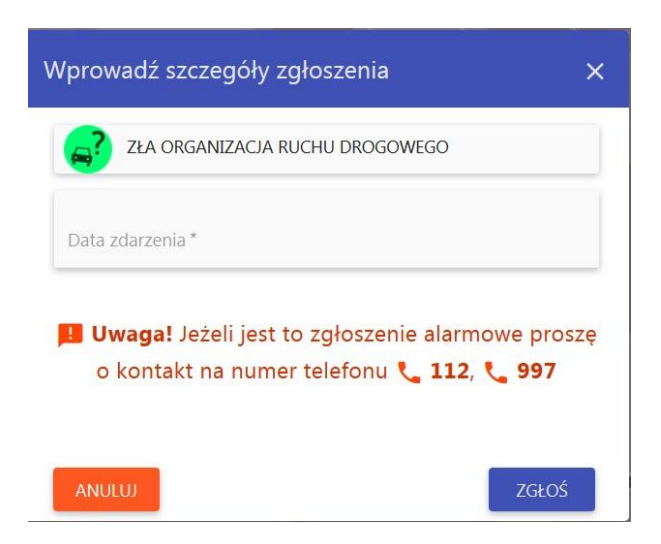

f. W oknie wybieramy datę zdarzenia poprzez najechanie kursorem myszy na :"data zdarzenia" i poprzez jednokrotne kliknięcie lewym klawiszem myszy zatwierdzamy wybór. Ukarze nam się okno z możliwością wyboru daty, wybieramy datę najeżdżając kursorem myszy i zatwierdzamy jednokrotnym kliknięciem lewym klawiszem myszy. Następnie klikamy na ikonę zapisz, okno daty zostanie uzupełnione wybraną przez nas datą i godziną w której dokonujemy rejestracji zgłoszenia

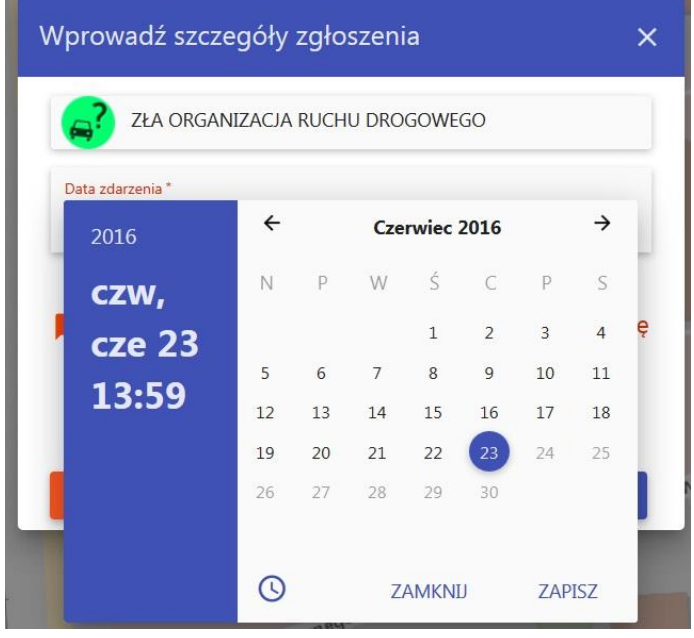

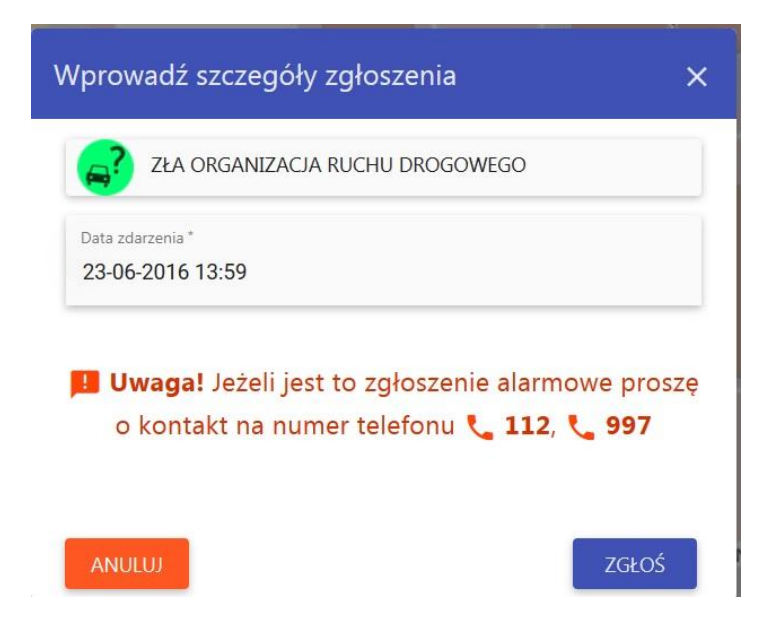

**UWAGA! Należy szczegółowo zapoznać się z informacją zawartą w oknie wprowadzania szczegółów zgłoszenia**

g. Następnie klikamy ikonę "zgłoś"

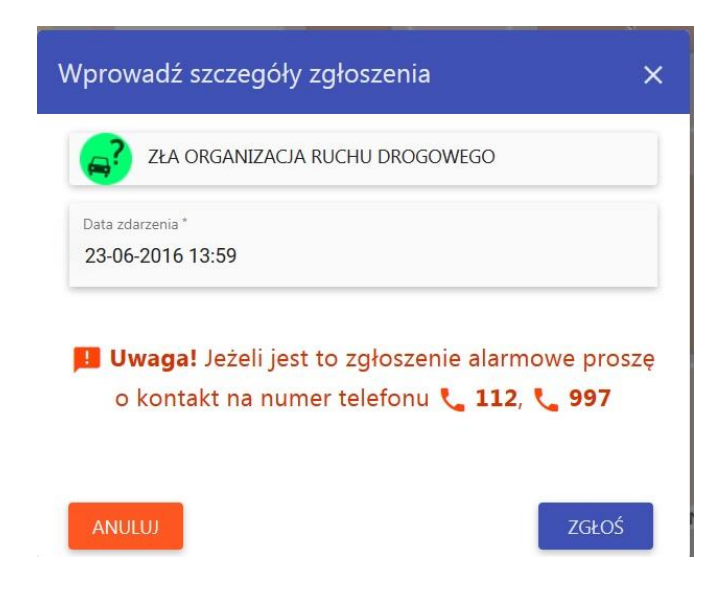

h. Pojawi się nam informacja o przyjęciu zgłoszenia przez system oraz na mapie pojawi się ikona zgłoszenia w wybranym przez nas miejscu.

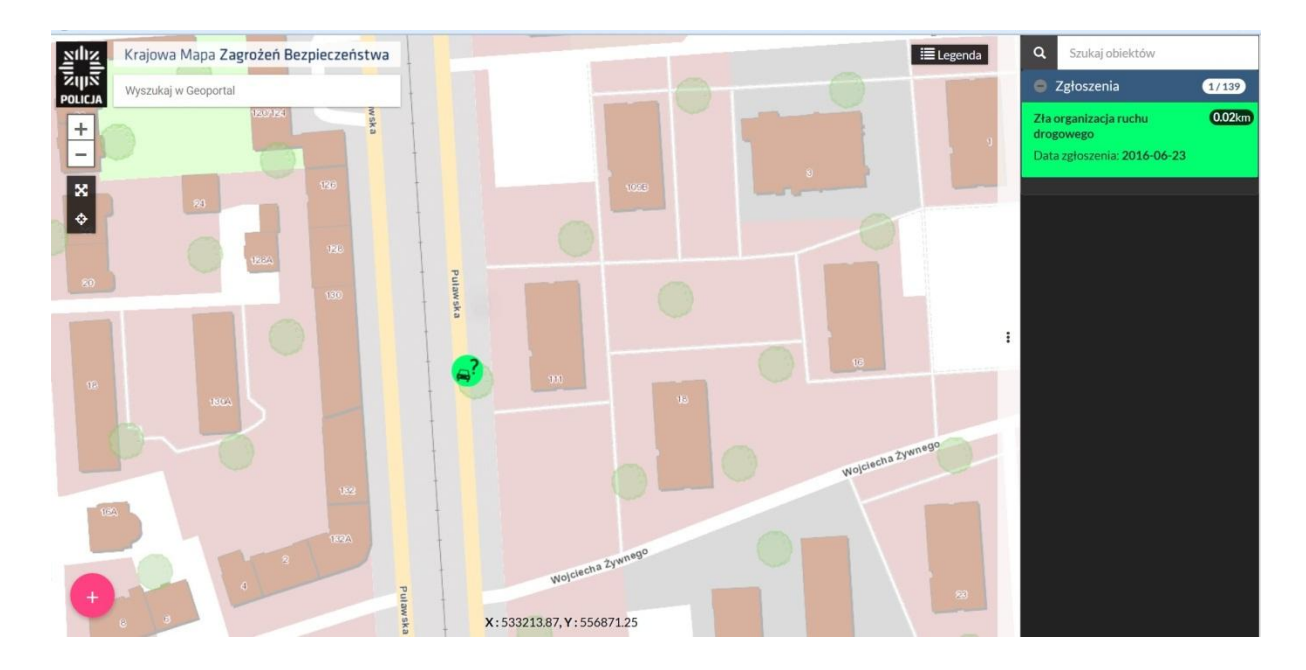

**Uwaga! po dodaniu zgłoszenia nie może być ono przez nas modyfikowane i usuwane**

5. Aby wyszukiwać zgłoszenia należy wykorzystać do tego listę zgłoszeń znajdującą się po prawej stronie serwisu mapowego

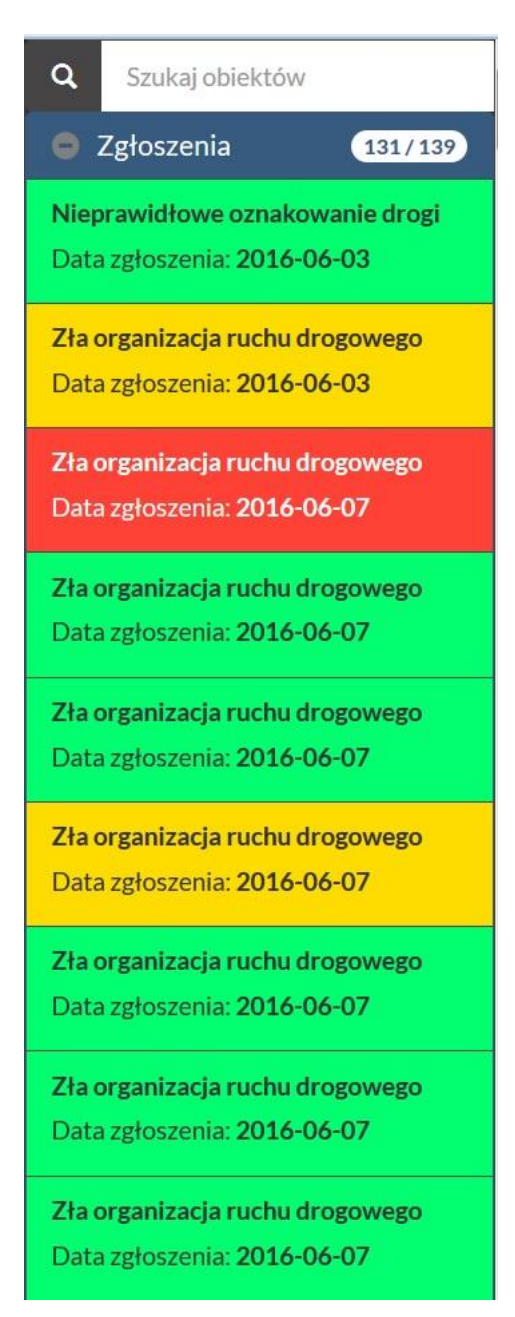

a. Lista zgłoszeń wyświetla zgłoszenia w zależności od skali mapy. Ilość widzianych zgłoszeń zależna jest od zakresu okna mapy wyświetlonego na monitorze komputera. Poprzez przesuwanie mapy lub oddalanie i zbliżanie lista zgłoszeń zmienia się dynamicznie

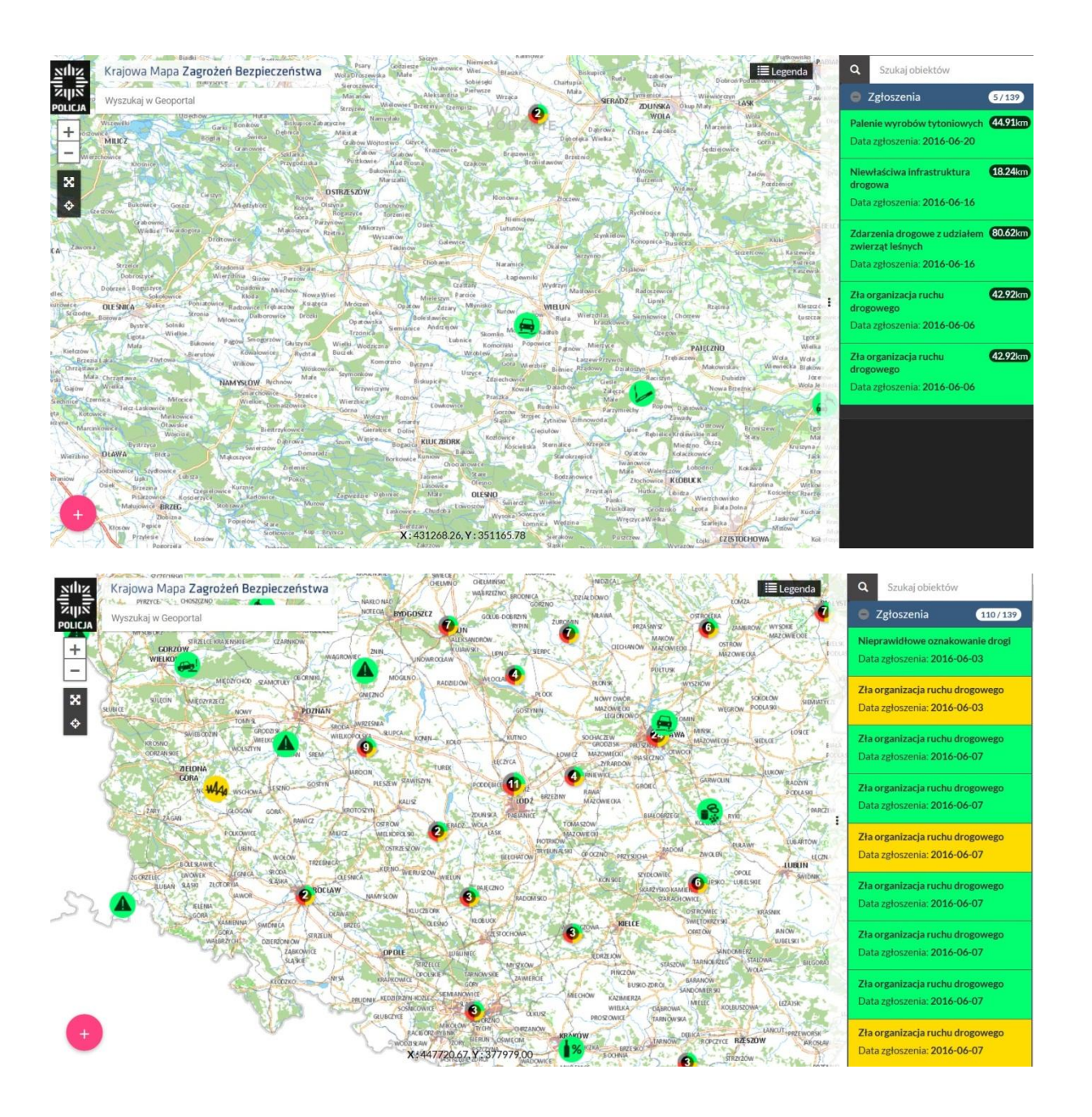

- b. W liście zgłoszeń można wyszukiwać zgłoszenia poprzez zadanie zapytania w górnym oknie listy zgłoszeń. Zadajemy zapytanie po :
	- statusie zgłoszenia /nowe, weryfikacja, potwierdzone/  $\bullet$
	- kategorii zgłoszenia  $\bullet$
	- dacie $\bullet$

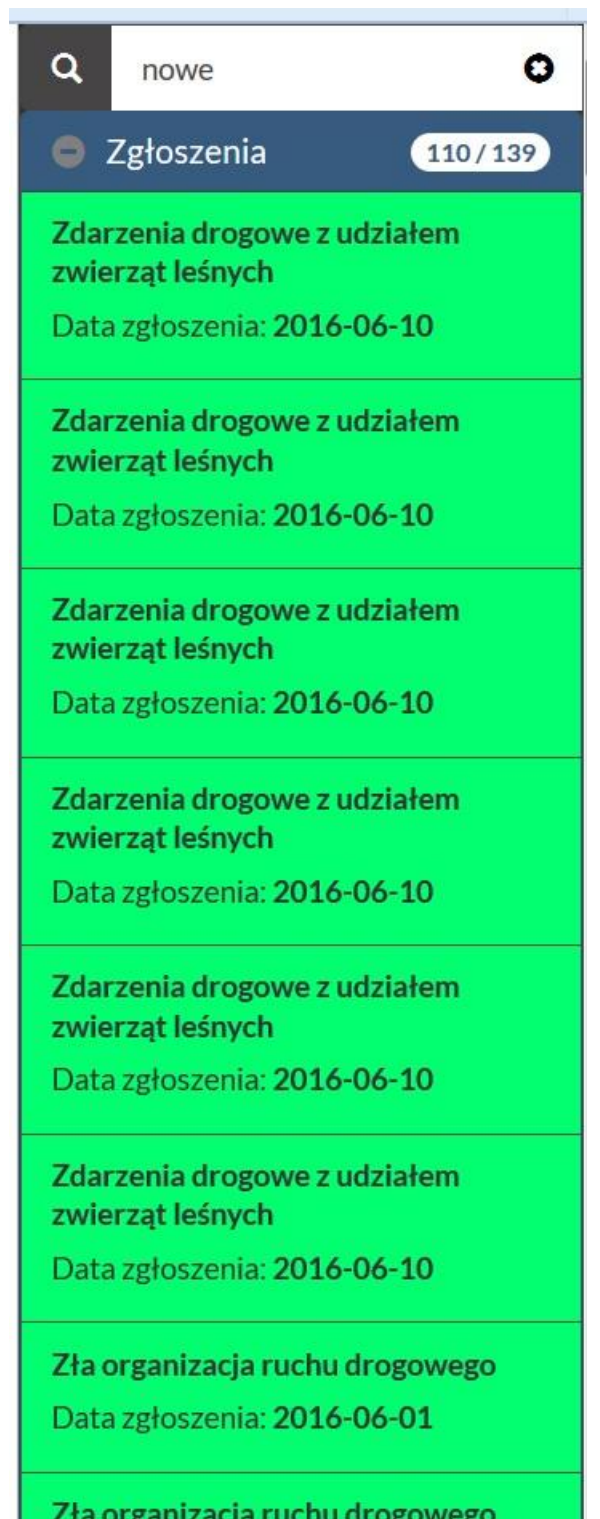

- 6. Aby uzyskiwać informację o interesującym nas zgłoszeniu należy wykonać następujące czynności:
	- a. wybieramy interesującą nas ikonę zgłoszenia najeżdżamy na nią kursorem myszy i jednokrotnie klikamy lewym klawiszem myszy, otworzy nam się okno z informacją zawierającą szczegóły zgłoszenia,
- b. okno zamykamy poprzez najechanie kursorem myszy na prawy górny róg okna informacji oznaczony symbolem "x" i poprzez jednokrotne kliknięcie lewym klawiszem myszy zamykamy okno.

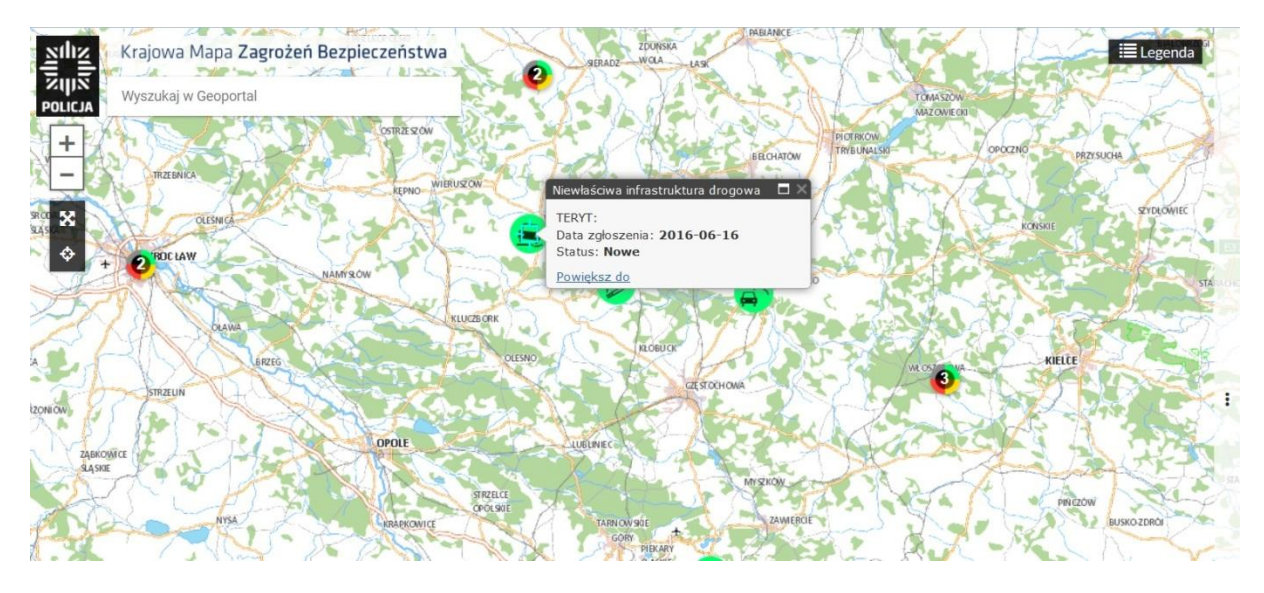

7. Legenda mapy:

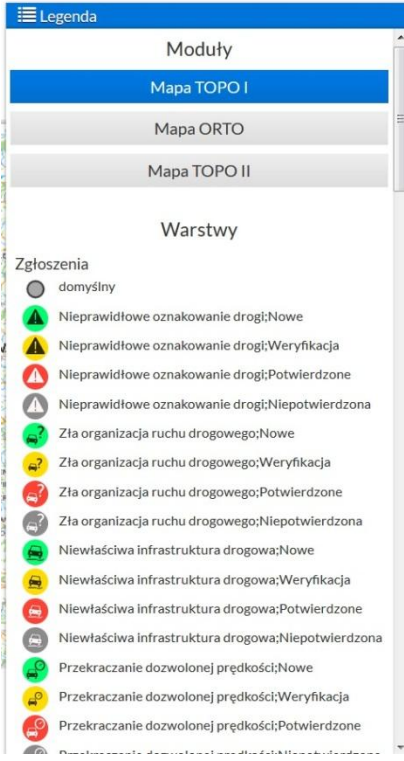

a. W legendzie możemy zmieniać rodzaj podkładu mapowego poprzez najechanie kursorem myszy na interesujący nas zestaw danych i poprzez jednokrotne kliknięcie lewym klawiszem myszy wybieramy interesujący nas podkład mapowy np. MapaOrto

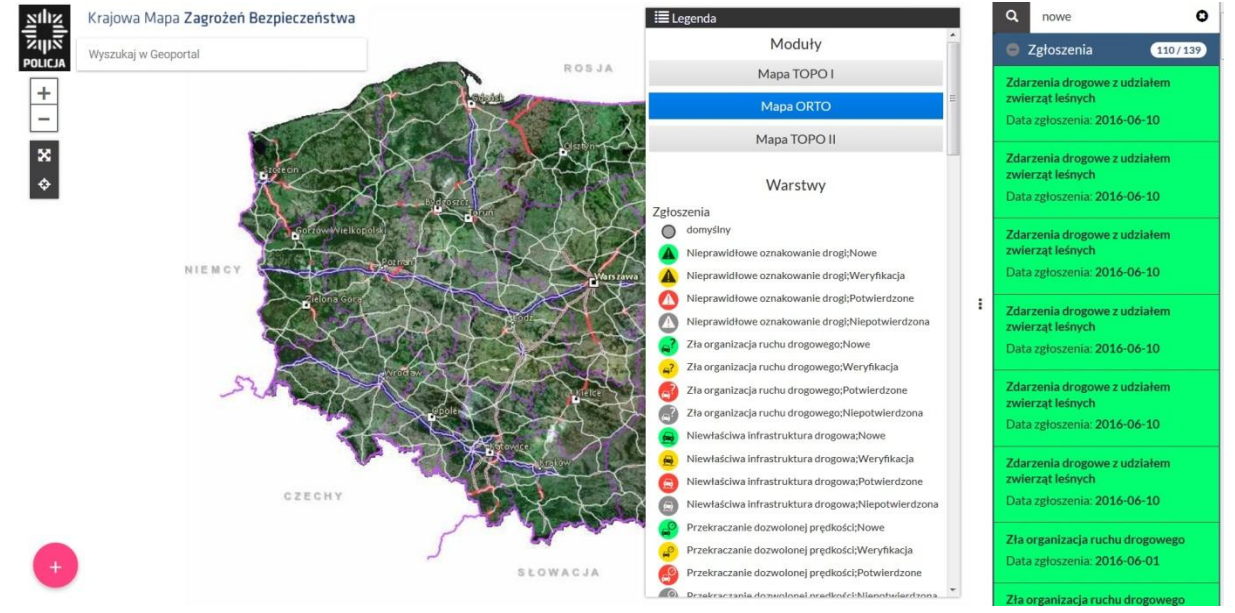

b. W sekcji Warstwy znajdują się ikony zgłoszeń znajdujących się na mapie

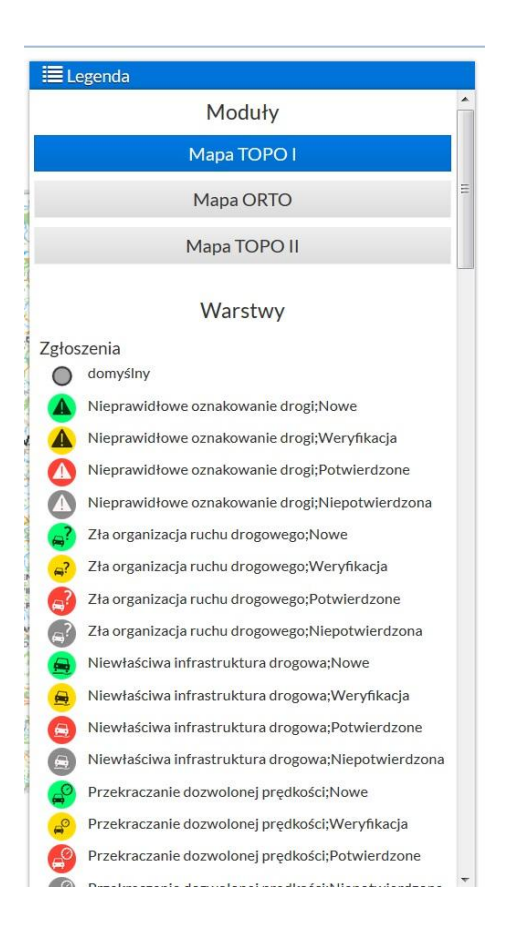